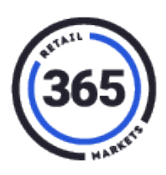

### **Cashier Service – Funding New GMA Account Workflow**

Go to the **Fund Market Account** screen in the left menu bar:

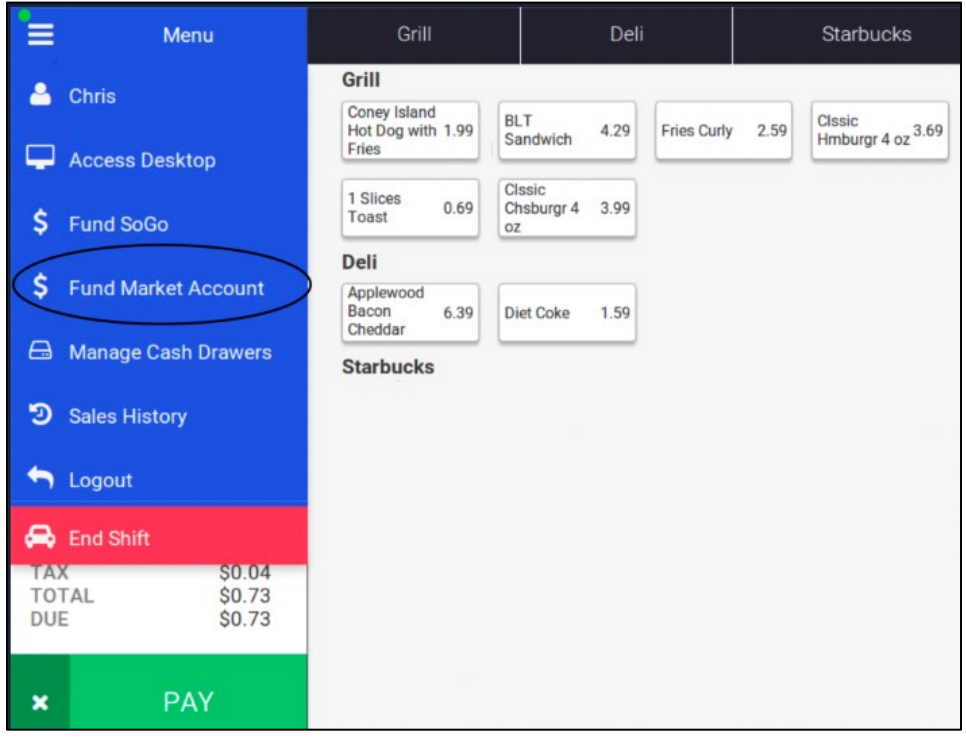

#### **Market Card Scanning screen**

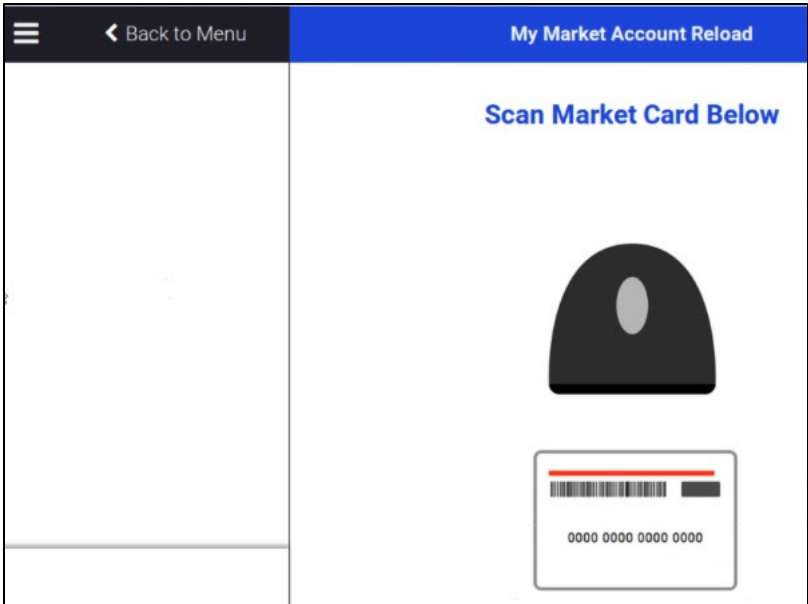

After scanning a scancode that does not tie to a GMA account, the GMA account is created in the backend and the consumer is prompted to enter their first name. For the AVI Larkin use case, the blank card is used as a gift card.

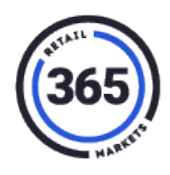

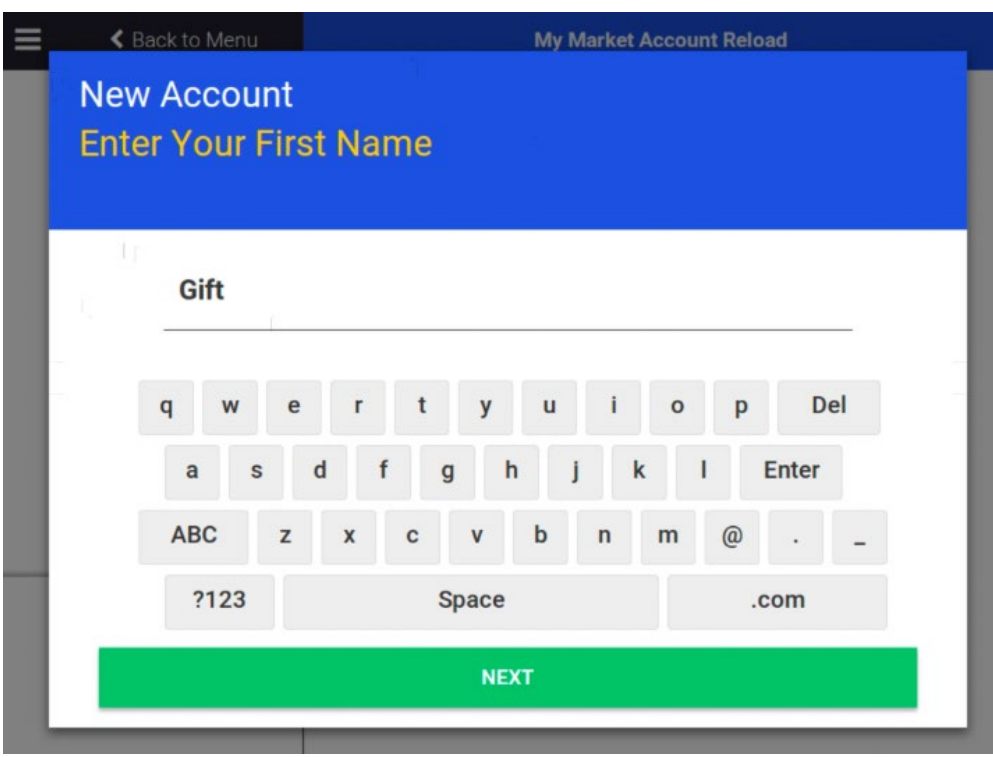

#### **Enter Funding Amount screen**

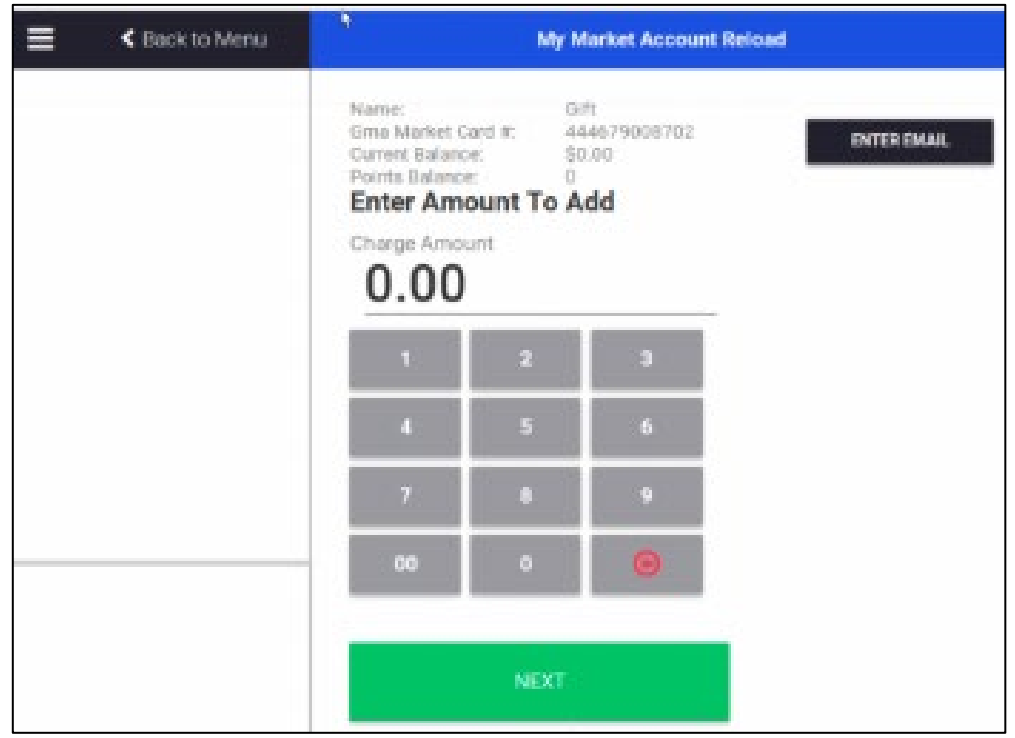

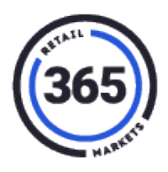

#### **Card Funding screen**

After entering \$1.00 funding amount, this is the screen you will see.

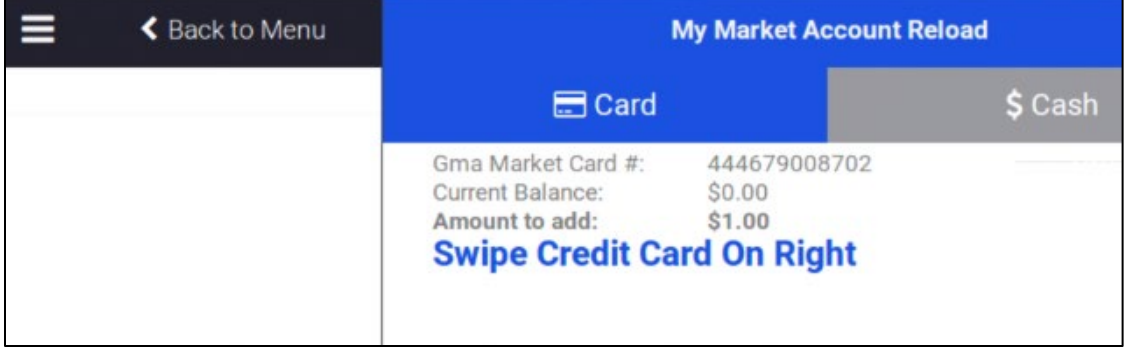

#### **Cash Funding screen**

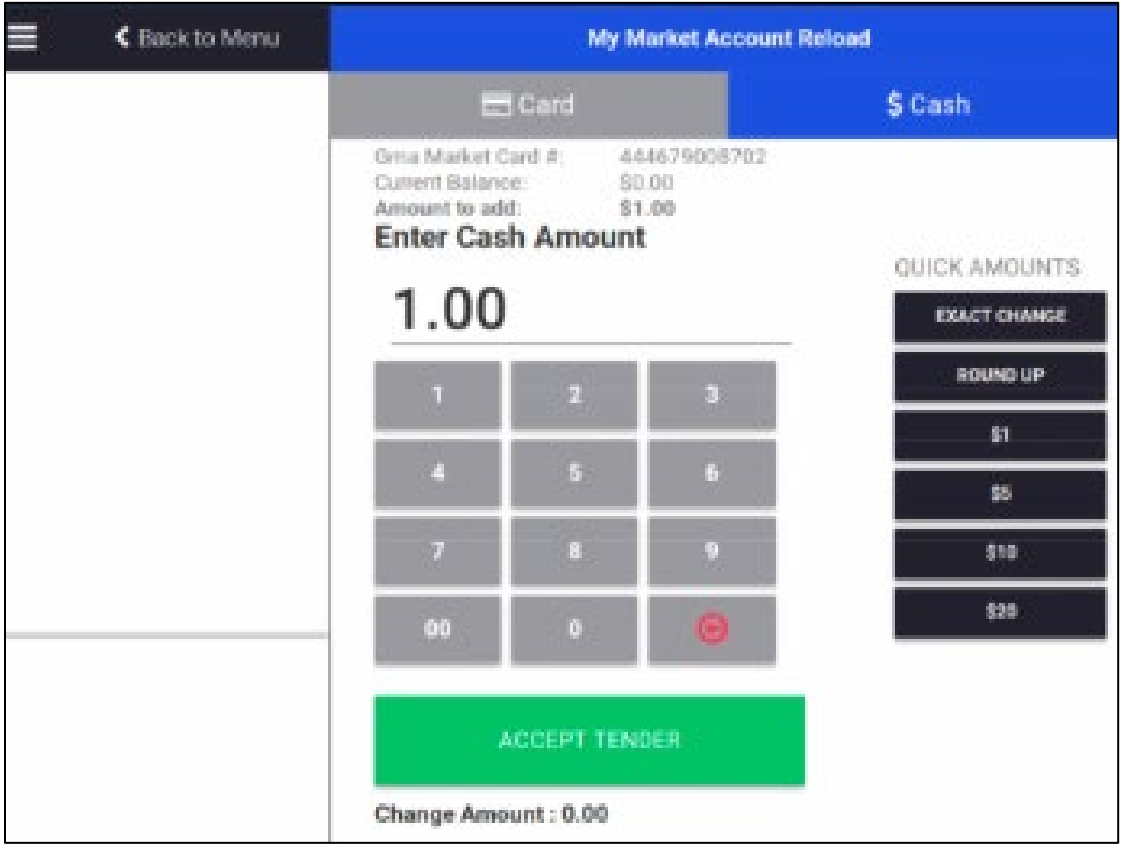

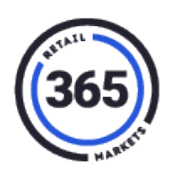

#### **Receipt Option screen**

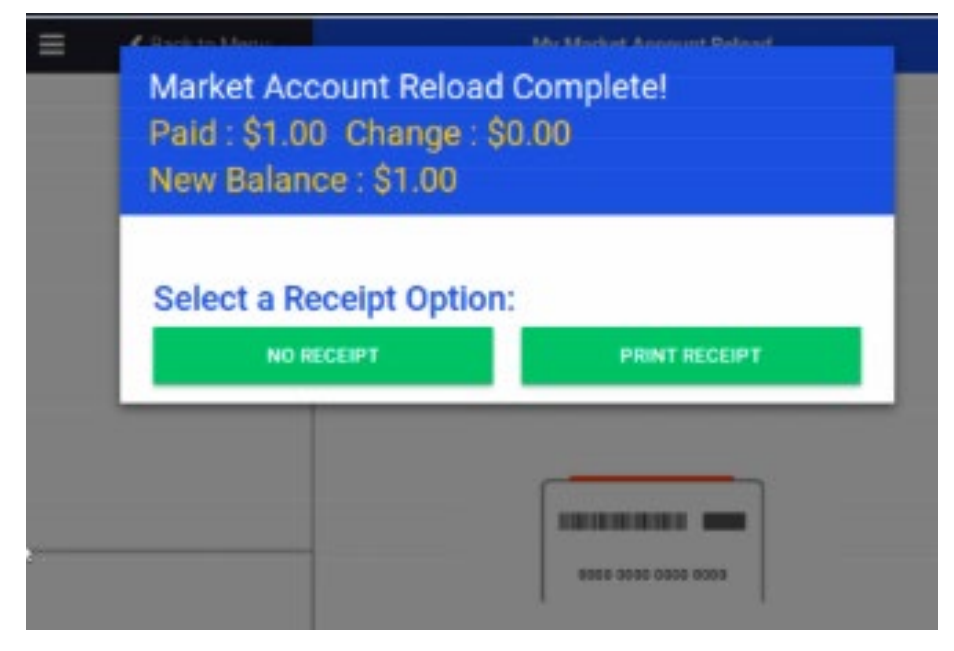

### **Funding Existing GMA Account Workflow**

This shows the GMA account ID and existing balances when scanning an existing account's scancode.

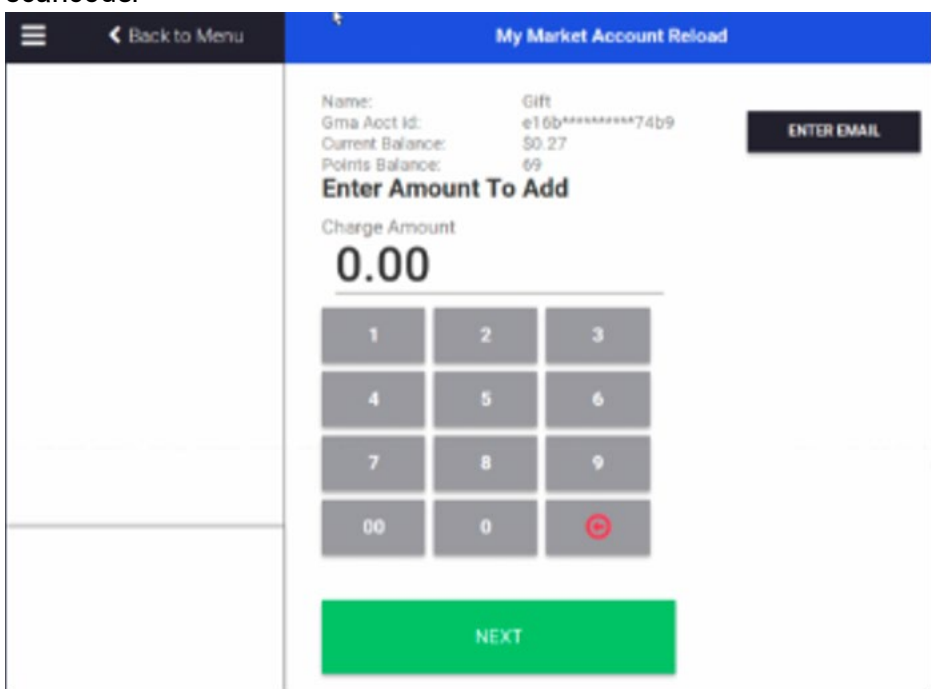